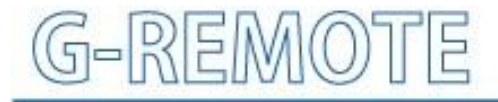

**Remote Control Service** 

# **USER'S Manual**

MANUAL No. G-REMOTE-UM-151-02

# **G-DRIVE**

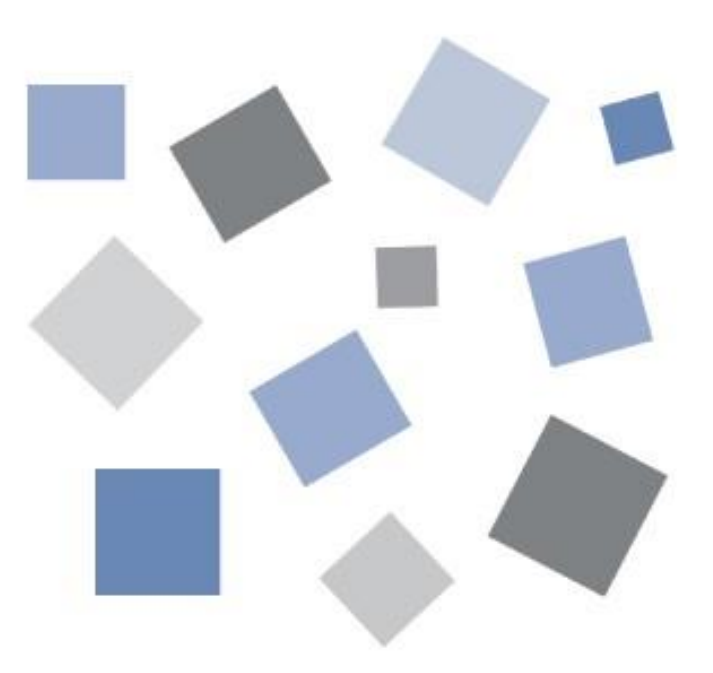

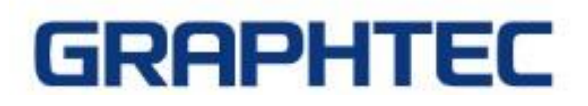

#### **Table of contents**

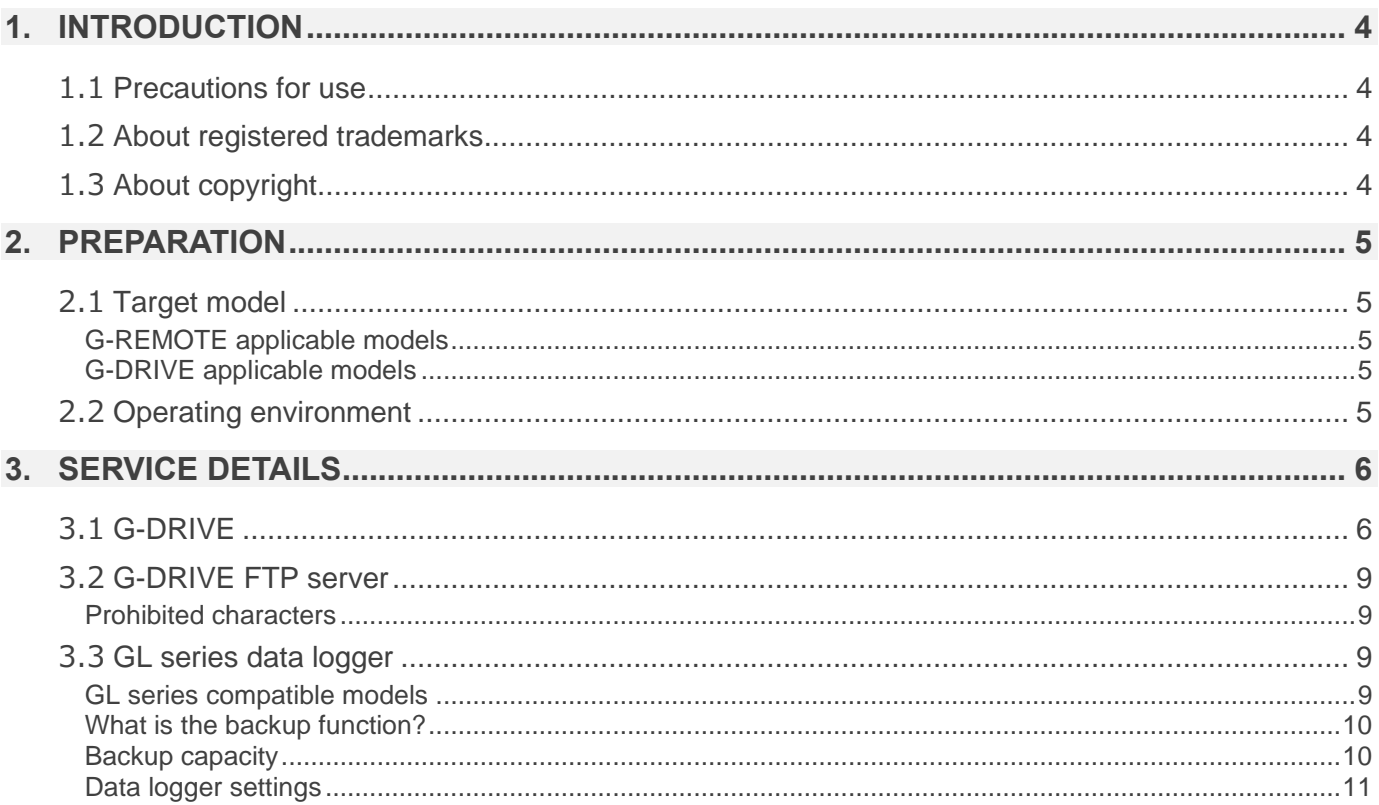

## <span id="page-3-0"></span>1. Introduction

Thank you for choosing a Graphtec product.

This is a cloud service that can be used by customers who have purchased a GL series data logger.

You can use the G-DRIVE function to store recorded data on a server.

### <span id="page-3-1"></span>1.1 Precautions for use

- ① No part of this publication may be reproduced, stored in a retrieval system, or transmitted, in any form or by any means, without the prior written permission of Graphtec Corporation.
- ② The product specifications and other information in this manual are subject to change without notice.
- ③ While every effort has been made to provide complete and accurate information, please contact your sales representative or nearest Graphtec vendor if you find any unclear or erroneous information or wish to make other comments or suggestions.
- ④ Notwithstanding the stipulations in the preceding paragraph, Graphtec Corporation assumes no liability for damages resulting from either the use of the information contained herein or the use of the product.
- ⑤ Performance may not be satisfied depending on the usage environment of this product. In that case, please review the usage environment.

## <span id="page-3-2"></span>1.2 About registered trademarks

- ⚫ Microsoft and Windows are registered trademarks or trademarks of Microsoft Corporation in the United States and other countries.
- ⚫ All names of companies, brands, logotypes, and products appearing in this manual are the trademarks or registered trademarks of their respective companies.

## <span id="page-3-3"></span>1.3 About copyright

This instruction manual is copyrighted by Graphtec Corporation.

## <span id="page-4-0"></span>2. preparation

## <span id="page-4-1"></span>2.1 Target model

Please note that the applicable models for each service are different for G-REMOTE and G-DRIVE.

#### <span id="page-4-2"></span>G-REMOTE applicable models

⚫ GL260

\*Optional B-568 is required for wireless LAN connection.

\*The number of devices that can be connected depends on the number of simultaneous accesses in your contract.

#### <span id="page-4-3"></span>G-DRIVE applicable models

- GL260 (wireless LAN)
- GL240 (wireless LAN)
- GL840 (wired LAN /wireless LAN)
- GL980 (wired LAN)
- GL2000 (wired LAN)
- GL7000 (wired LAN)
- GLT400 (wired LAN /wireless LAN)

\*Optional B-568 is required for wireless LAN connection.

\*The number of devices that can be connected depends on the number of simultaneous accesses in your contract.

## <span id="page-4-4"></span>2.2 Operating environment

Please use this service under the following environment.

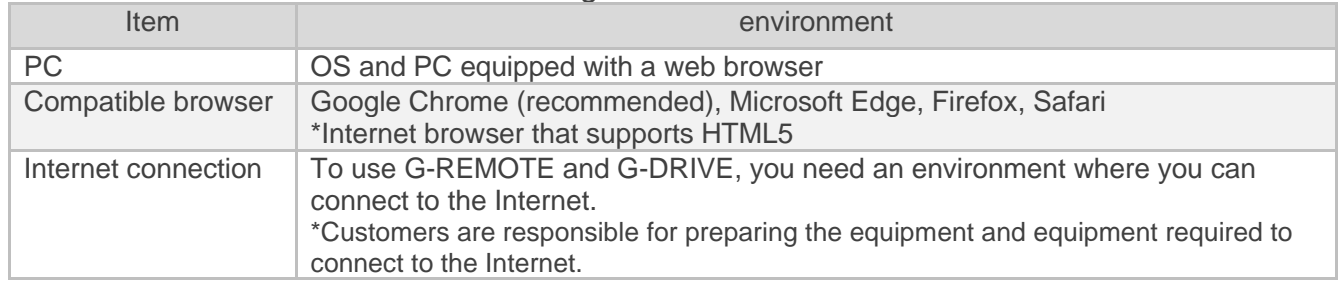

## <span id="page-5-0"></span>3. Service details

## <span id="page-5-1"></span>3.1 G-DRIVE

You can check, download, and delete files uploaded by GL series data loggers.

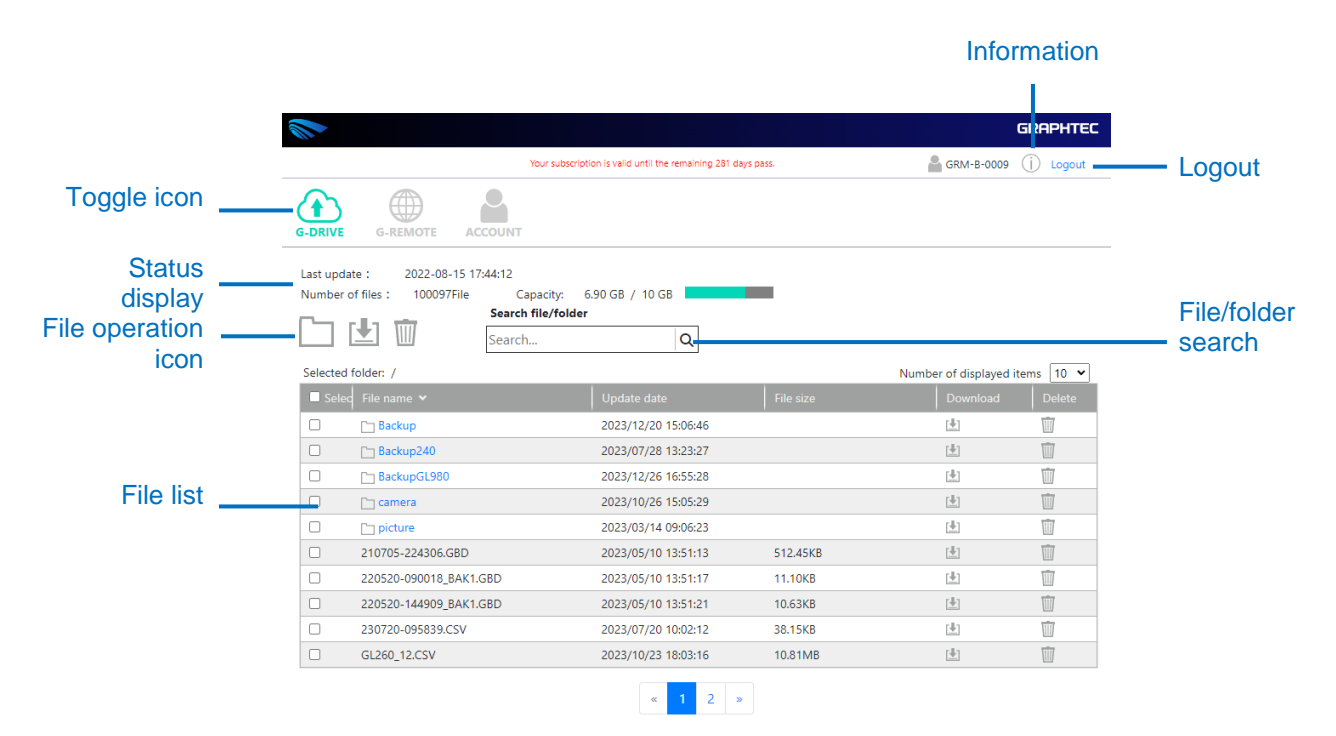

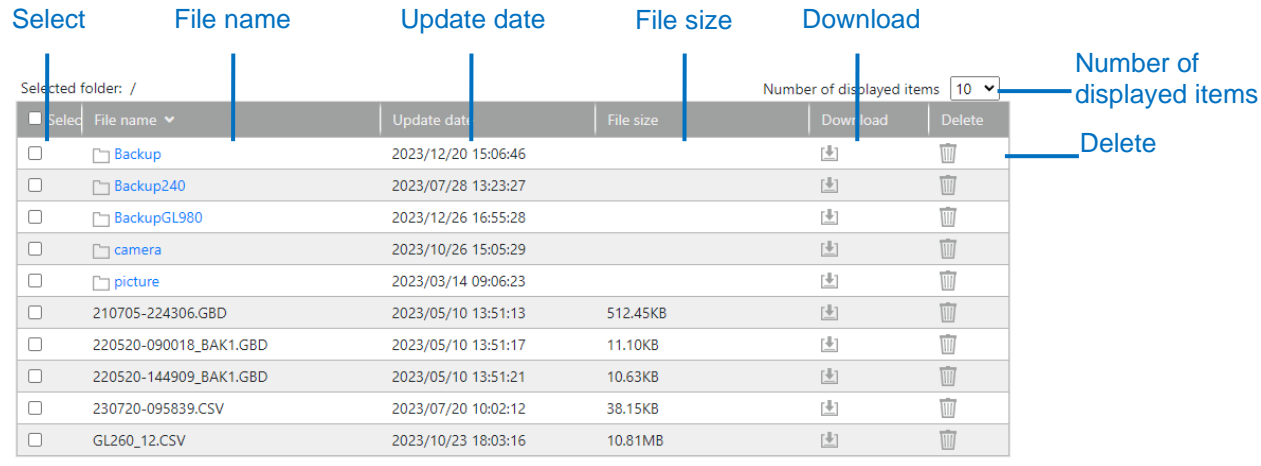

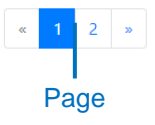

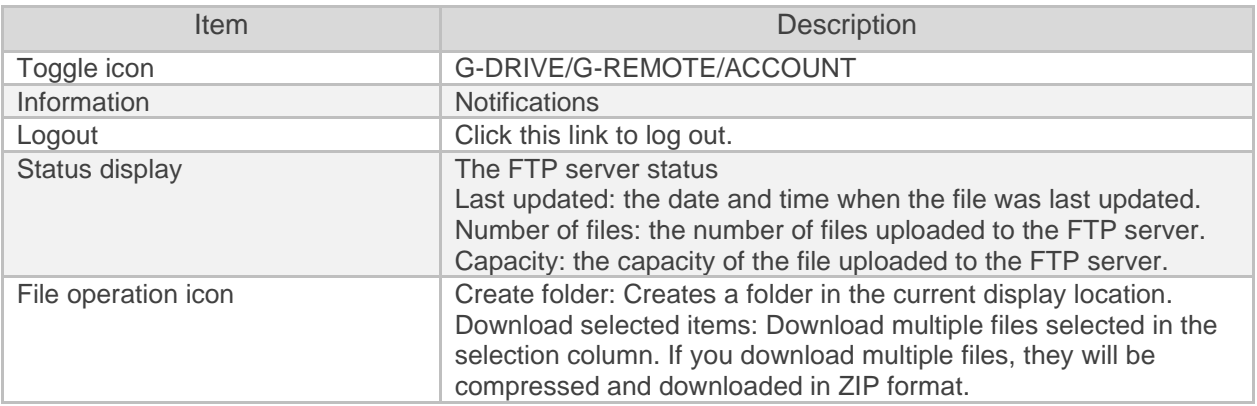

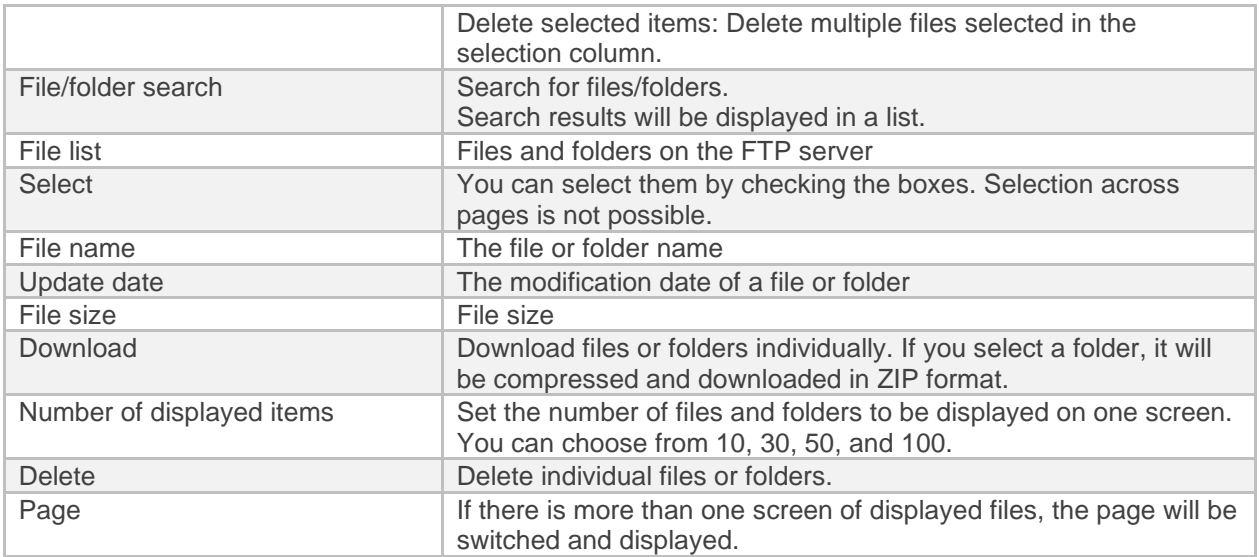

#### File/folder search

You can search for files/folders. Display the search results in a list.

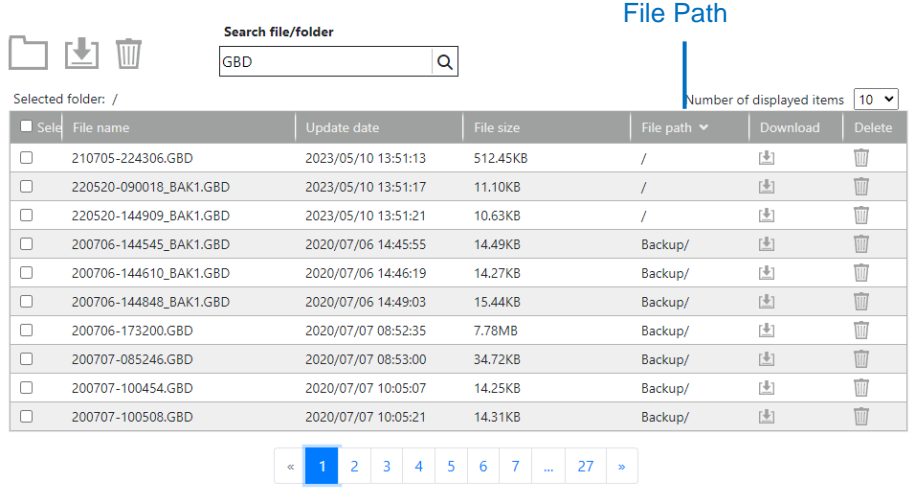

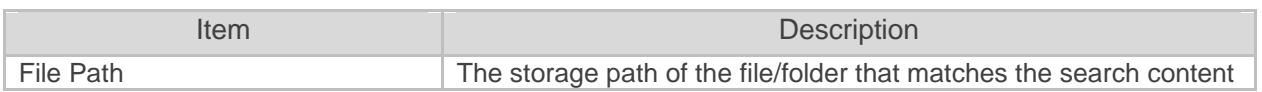

### File upload

You can upload files by dragging and dropping them onto the G-DRIVE screen. You can upload files smaller than 20MB.

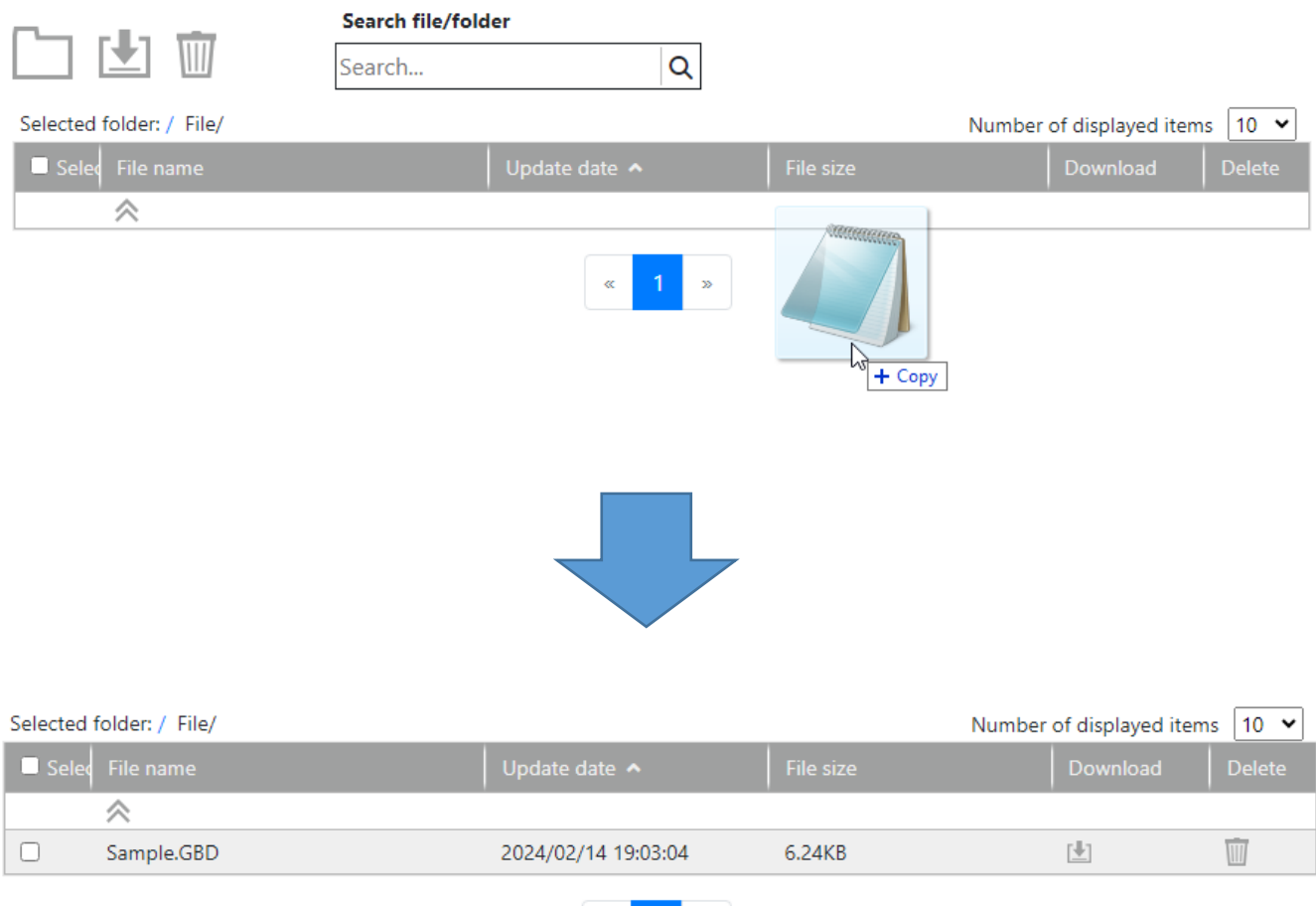

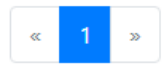

## <span id="page-8-0"></span>3.2 G-DRIVE FTP server

This is an FTP server for uploading and downloading data. By connecting with general FTP client software, you can upload and download any file, even if it is not a GL series.

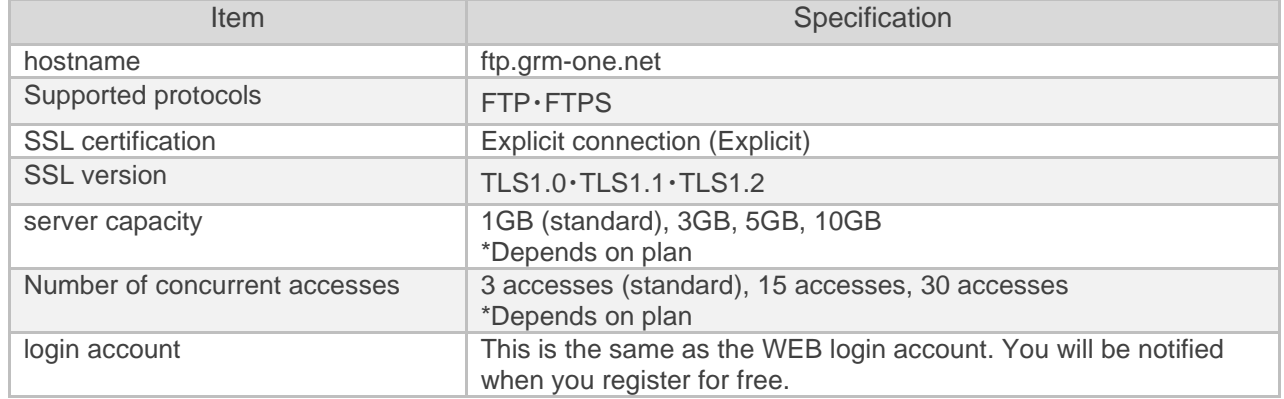

#### <span id="page-8-1"></span>Prohibited characters

Do not use the following characters in file and folder names.

- ・Full-width characters
- ・Half-width kana characters
- $\cdot$  The following symbols  $\frac{1}{2}$  / : \* ? " < > |

\*Only / can be used as a delimiter between folders.

\*Please do not use folders or files with the same name that differ only in uppercase and lowercase letters.

### <span id="page-8-2"></span>3.3 GL series data logger

By using the FTP backup function of the GL series data logger, you can upload data to the G-DRIVE 's FTP server.

#### <span id="page-8-3"></span>GL series compatible models

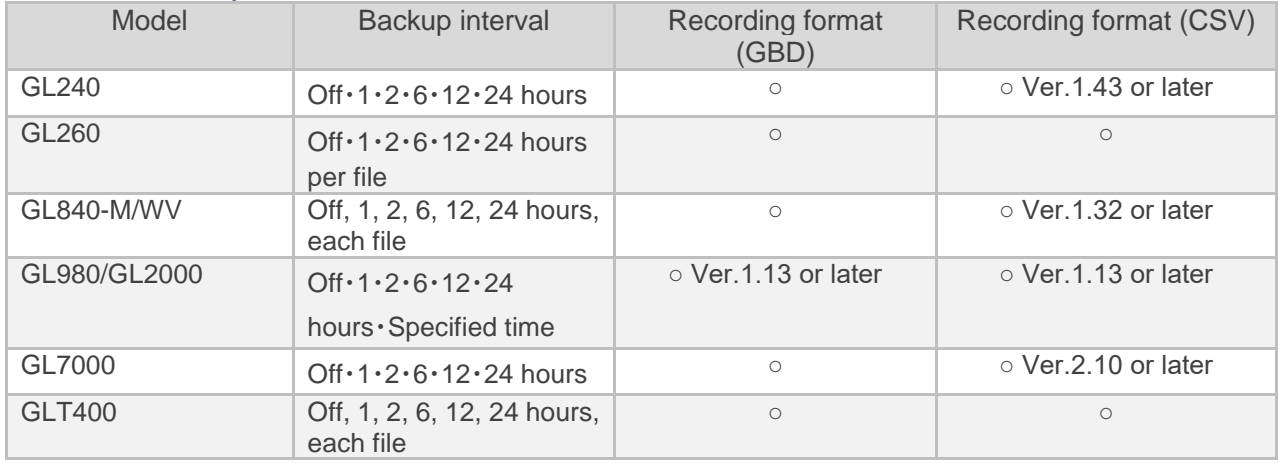

\*Note

- For details on the settings for each model, please refer to the instruction manual for each model. - To perform backup settings for the GL7000, an optional display unit (GL7-DISP) is required. - Backup interval "For each file"" can be selected when the deletion function after successful FTP backup is enabled.

If the product you are using does not meet the version requirements, you can download it from the Graphtec website.

<http://www.graphteccorp.com/support/index.html>

#### <span id="page-9-0"></span>What is the backup function?

The data logger uses the FTP backup function to upload data to the G-DRIVE 's FTP server. While recording the main recorded data, the recorded data is uploaded to the FTP server at each backup interval.

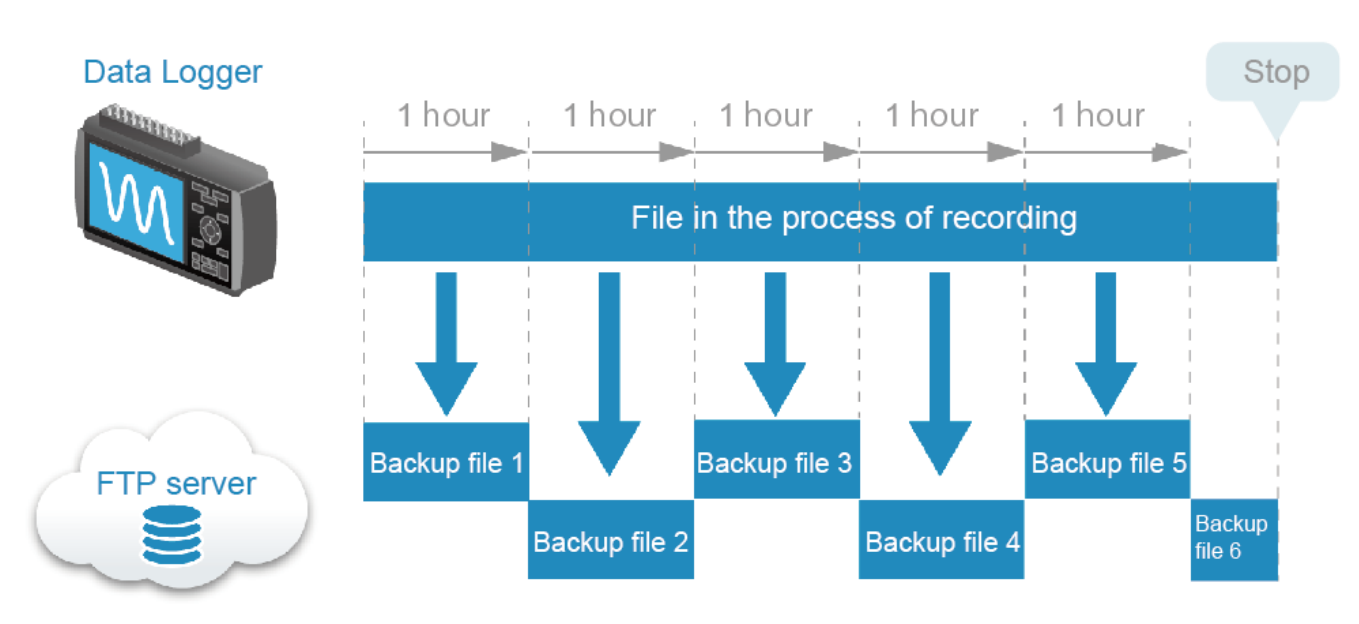

#### <span id="page-9-1"></span>Backup capacity

Please use the table below as a guide for the capacity required for backup.

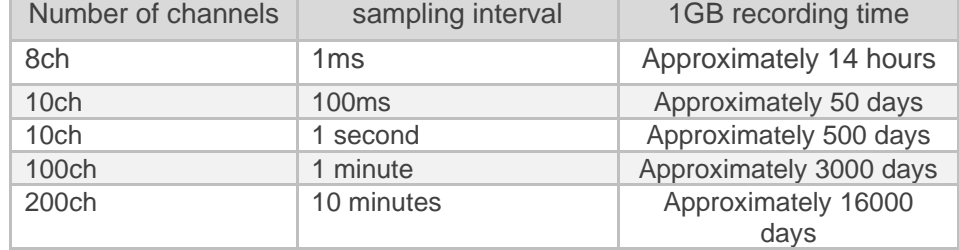

#### <span id="page-10-0"></span>Data logger settings

This is the FTP backup setting method for each GL series. Please refer to the instruction manual for network settings.

### GL240 settings

#### \*Note

To perform backup settings for GL240, an optional wireless LAN unit (B-568) is required.

**1** Set any backup time other than Off from DAT menu > Backup settings.

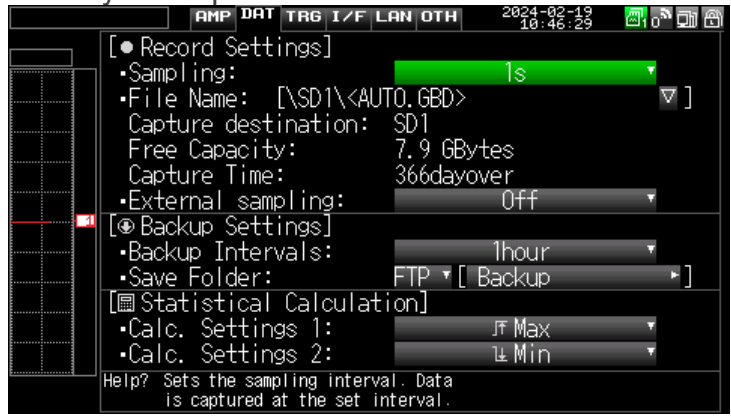

② Please set the save folder to "FTP". You can change the folder name on the FTP server by changing "Backup". If you want to create a folder hierarchy on the FTP server, enter "Folder1/Folder2" and the data will be uploaded as shown below. Please refer to " [Prohibited characters](#page-8-1) " for characters that cannot be used.

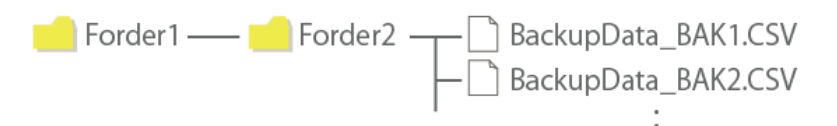

③ From the LAN menu, set the wireless LAN as a station and set it as a wireless LAN base unit that can connect to the Internet.

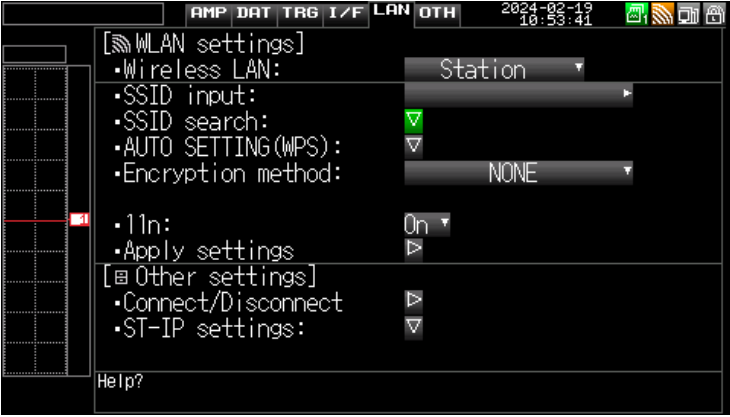

④ Please refer to the following settings in LAN Menu > ST-IP Settings > Server Settings > FTP

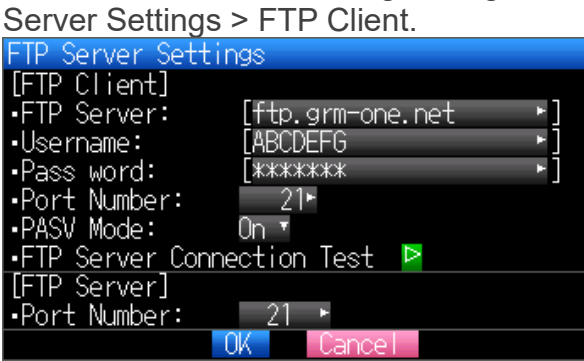

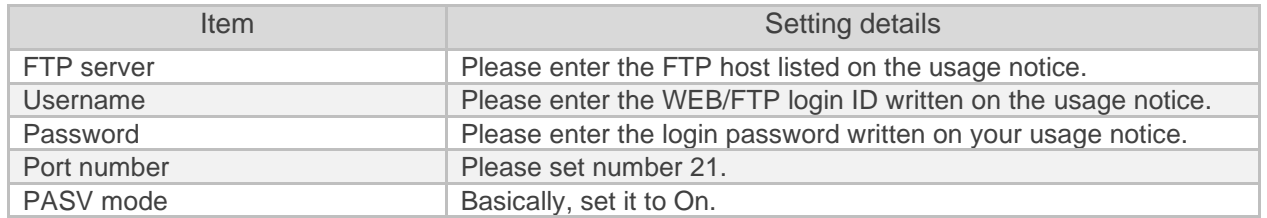

⑤ After completing the settings, please perform the "FTP server connection test". If you are unable to connect correctly, please check the input items above and check your internet connection.

GL260 settings

**Note** To perform backup settings for, the optional wireless LAN unit (B-568) is required.

**EXECUTE AND SET AND THE OTHER IN A SET AND READ TO A SET AND DATA TRIS ALARM TO DHER 3268931 ERIC ALARM SETTING ALARM TO DHERRED 32 ASSESSED A Settings Free Running I AMP DATA TRIS ALARM TO DHERRED 3268931 ERIC ALARM DAT** 

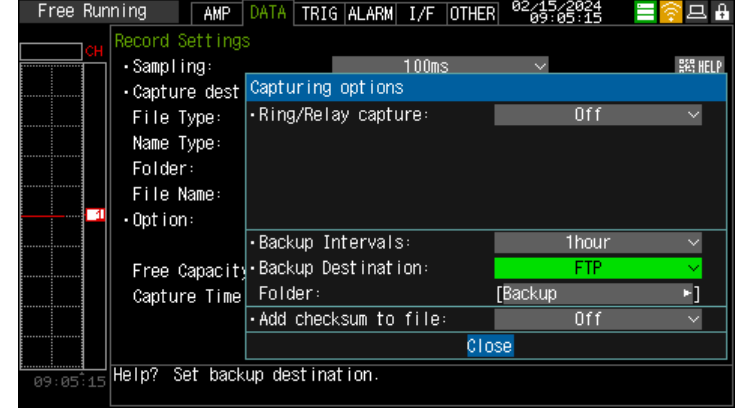

⑦ Please set the save folder to "FTP".

You can change the folder name on the FTP server by changing "Backup". If you want to create a folder hierarchy on the FTP server, enter "Folder1/Folder2" and the data will be uploaded as shown below. Please refer to " [Prohibited characters](#page-8-1) " for characters that cannot be used.

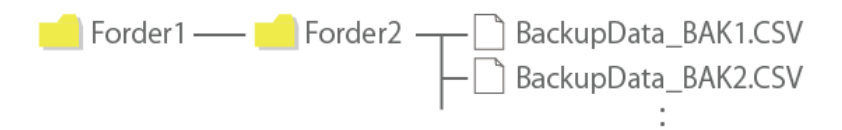

⑧ From the IF menu, set the wireless LAN setting to station, and set it to a wireless LAN base

unit that can connect to the Internet.

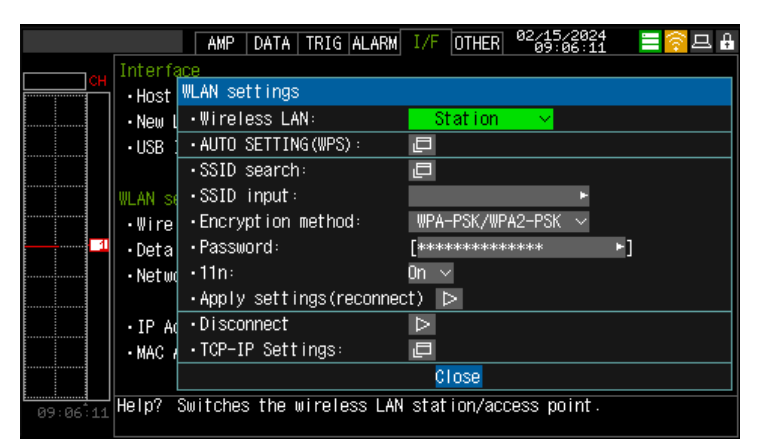

⑨ Please refer to the following settings in IF Menu > Network Settings > FTP Client Settings. Free Running | AMP | DATA | TRIG | ALARM <sup>|</sup> 1/F | OTHER | <sup>02</sup>69:68:38 | 冒令므 AL

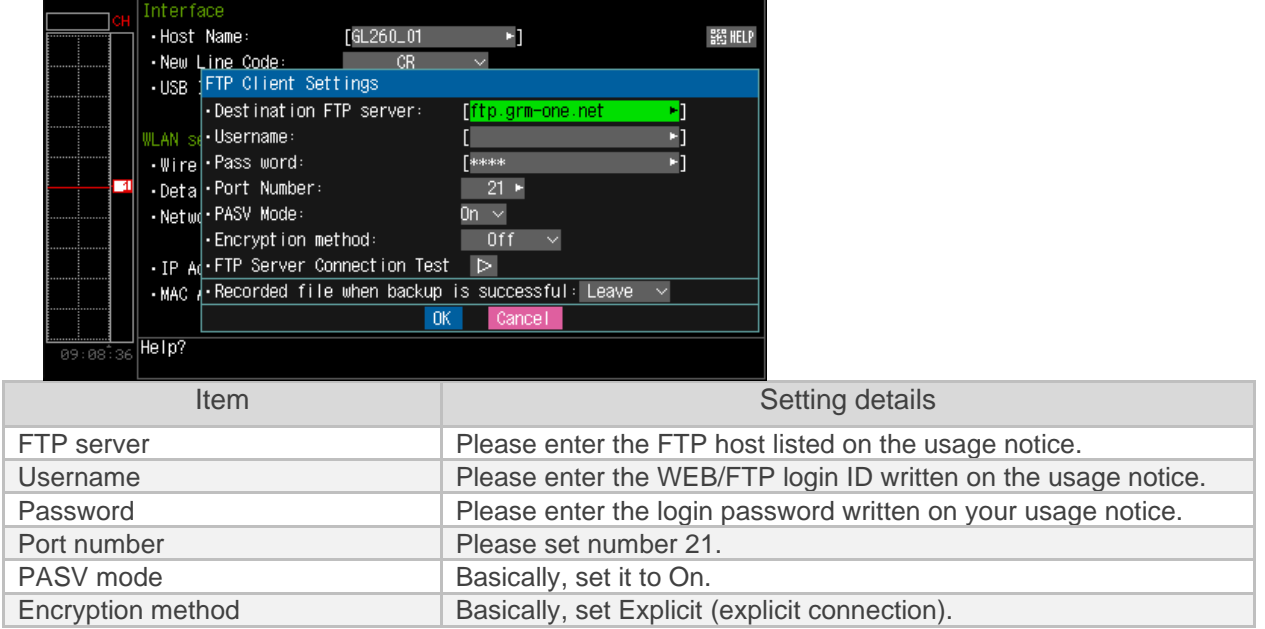

⑩ After completing the settings, please perform the "FTP server connection test". If you are unable to connect correctly, please check the input items above and check your internet connection.

\*The following are for a wired LAN connection.

\*Note

To perform backup settings via wireless LAN connection, the optional wireless LAN unit (B-568) is required.

① Set any backup time other than Off from DAT menu > Backup settings.

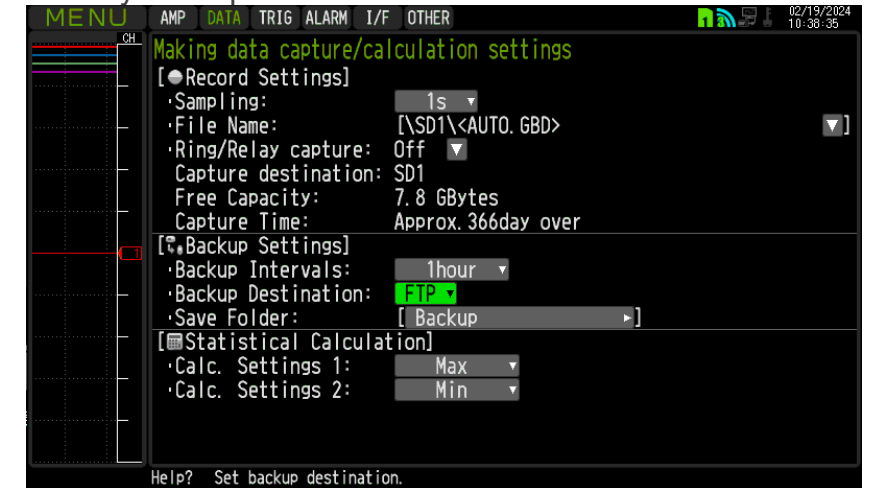

- ⑪ Please set the save folder to "FTP". You can change the folder name on the FTP server by changing "Backup". Please refer to " [Prohibited characters](#page-8-1) " for characters that cannot be used
- ② Please refer to the following settings in I/F Menu > FTP/WEB Server Settings > FTP Client.

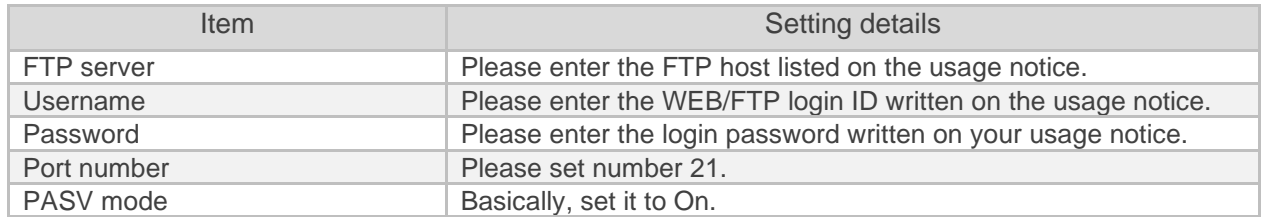

③ After completing the settings, please perform the "FTP server connection test". If you are unable to connect correctly, please check the input items above and check your internet connection.

GL980/GL2000 settings

\*Please refer to GL840 for GL980/GL2000.

### GL7000 settings

\*Note

To perform backup settings for GL7000, an optional display unit (GL7-DISP) is required.

① Select Main unit settings > Data settings > Backup settings from the HOME button.

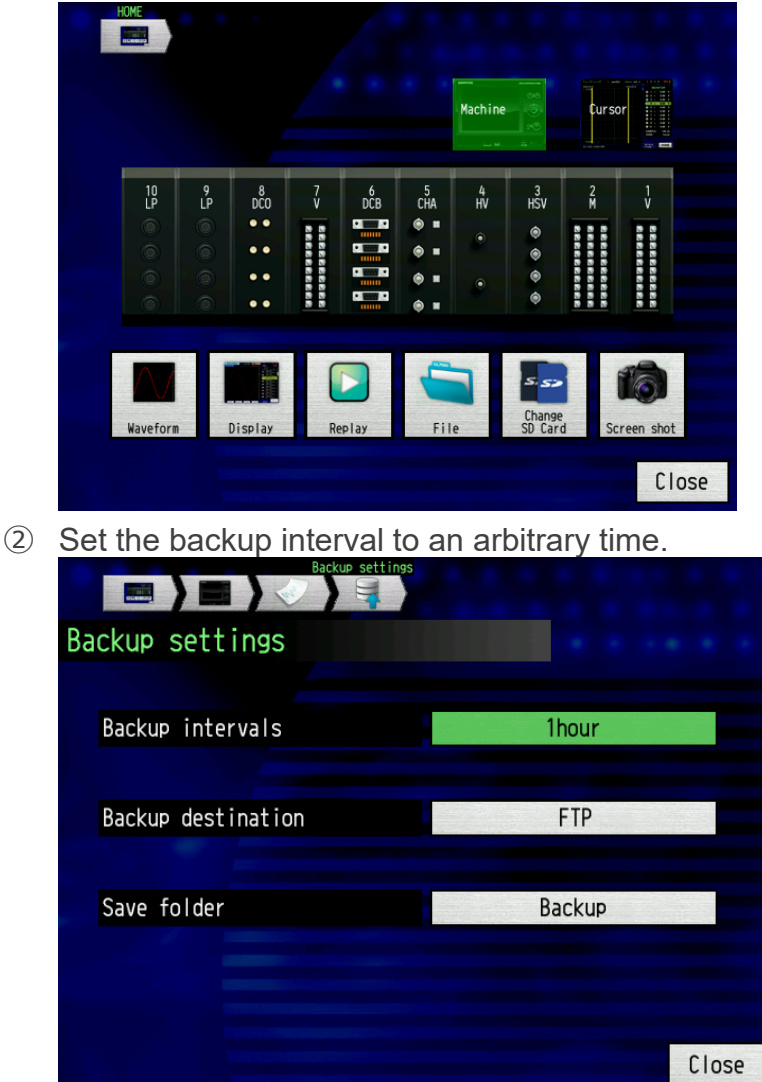

⑫ Please set the backup destination to "FTP". You can change the folder name on the FTP server by changing "Backup". Please refer to " [Prohibited characters](#page-8-1) " for characters that cannot be use

Specifications are subject to change without notice.

G- REMOTE USER'S Manual G- REMOTE -UM-151 -02

Published January 12, 2024 First Edition

**GRAPHTEC CORPORATION**

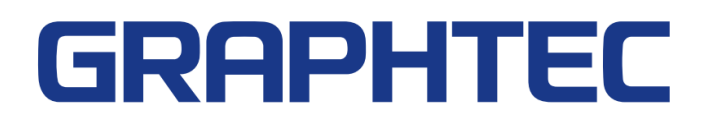